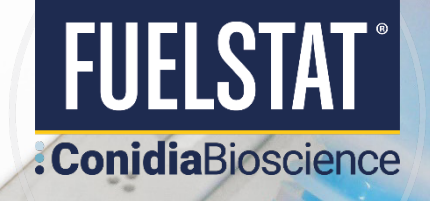

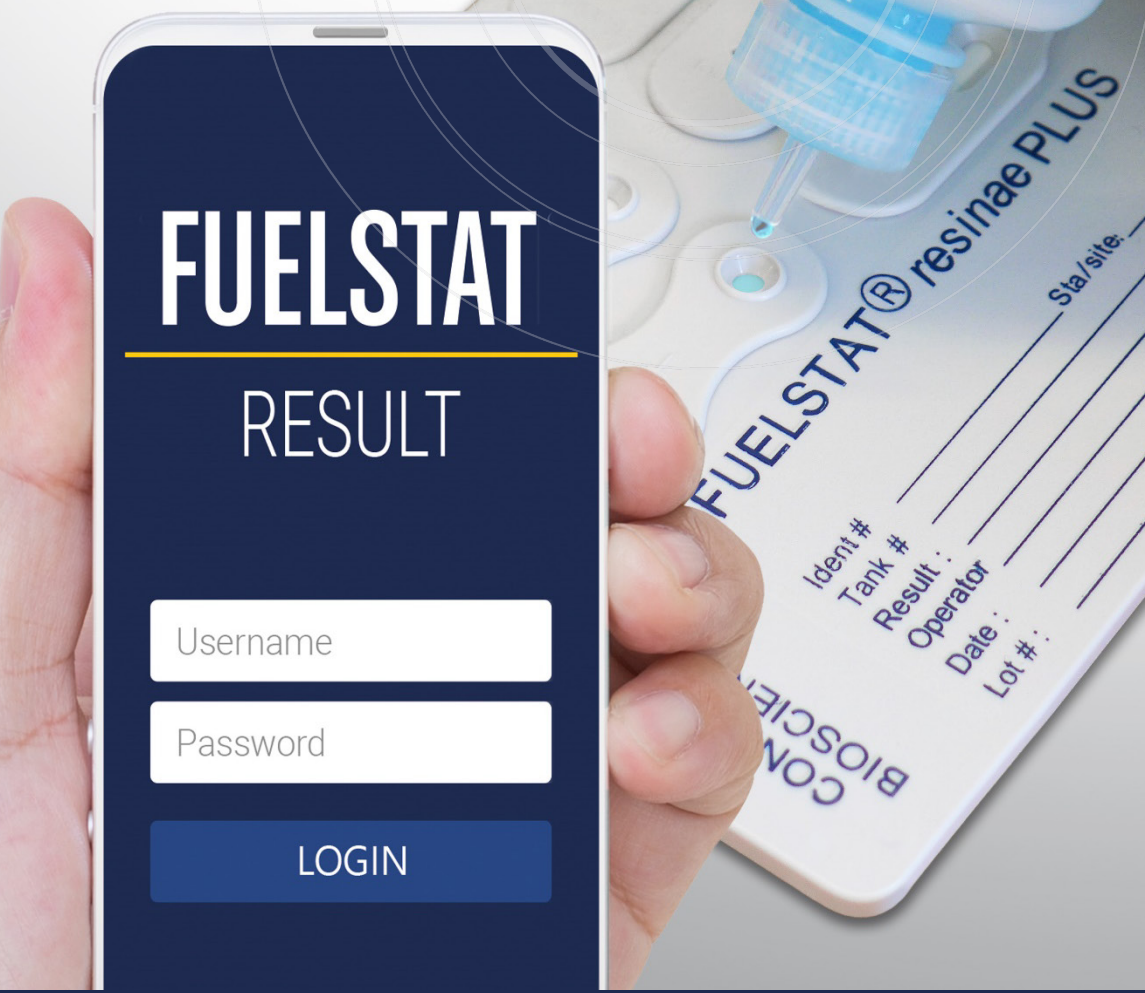

# **GUIDELINES:**

## Instructions for use of the FUELSTAT® Result App

helps with both the interpretation of the FUELSTAT® test and the collection of data in an easy to use format. The app provides digital verification of test results without paper, reducing the risk of incorrect interpretation, as well as central storage of data for compliance and possible trend analysis.

> **Conidia Bioscience Ltd** Bakeham Lane, Egham Surrey, TW20 9TY, UK

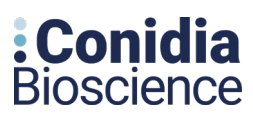

**Conidia Bioscience Inc** 15 Briarwood Ln, Dover, NH, 03820, USA

Opening Ca Regist A

Date LOTAL

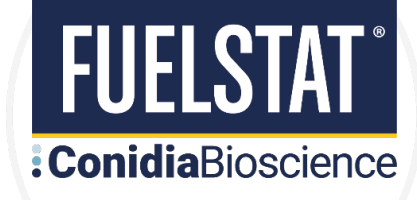

## **CONTENTS**

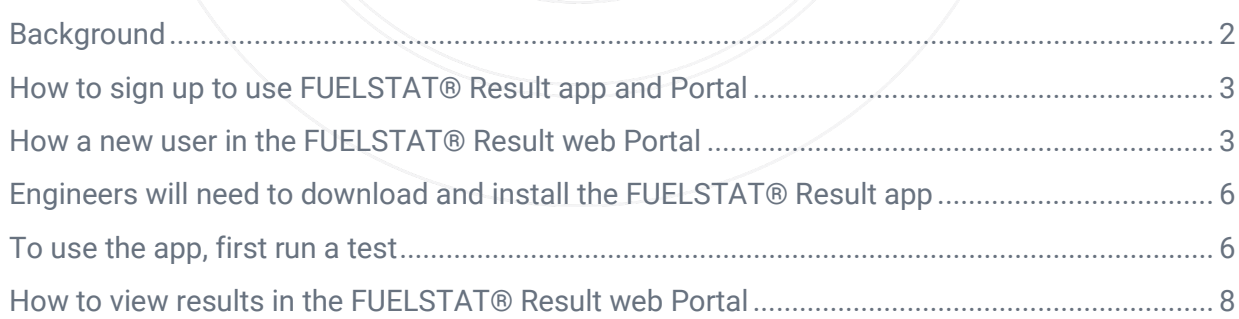

#### <span id="page-1-0"></span>**Background**

FUELSTAT® Result is a smartphone-based app on iOS and Android that helps with both the interpretation of the FUELSTAT® test and the collection of data in an easy to use format. The app provides digital verification of test results without paper, reducing the risk of incorrect interpretation, as well as central storage of data for compliance and possible trend analysis.

The app is intended to support the manual reading of the test and as a way of recording the information to a central point from anywhere in the globe within seconds. Users should always read the test manually prior to using the app, which will verify the result and record the data to a web-based central location.

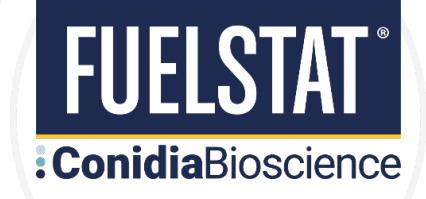

#### <span id="page-2-0"></span>**Links to Instructional FUELSTAT® Videos**

- 1. [FUELSTAT® Plus](https://conidia.com/how-to-use-fuelstat/)
- 2. [FUELSTAT® Result app](https://conidia.com/how-to-use-fuelstat/)

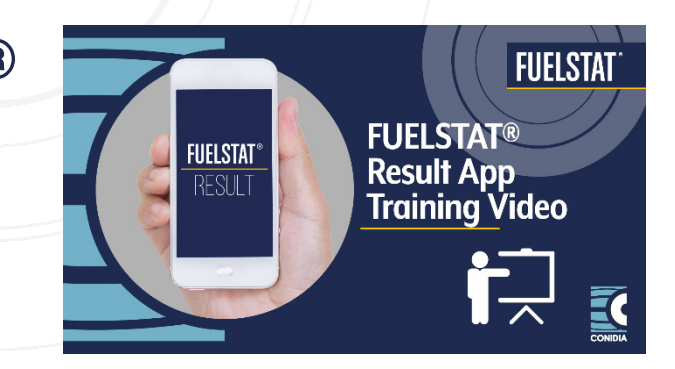

## How to sign up to use FUELSTAT<sup>®</sup> Result app and Portal

Register with Conidia Bioscience by emailing *info@conidia.com* and provide the following information: -

- 3. Company Name
- 4. Company Address
- 5. Full Name of App Administrator (Manager)
- 6. Email Address of Administrator (Manager)

#### <span id="page-2-1"></span>**How to add a new userin the FUELSTAT®Result web Portal**

**Step 1:** You will receive an email from **admin@fuelstat-results.com**, this will contain instructions and a password - we recommend that you have enabled [admin@fuelstat-results.com](mailto:admin@fuelstat-results.com) as white listed through your IT department, as we are currently unable to resend the email once it has been inputted into the system and will result in that email address being locked out of the system. Your username will be your email address provided.

Paste or type the following link into your Web Browser: -

#### <https://fuelstat-results.com/auth/login/>

This will open the FUELSTAT® Result web page. Log in with your username and password, you may now reset your own memorable password.

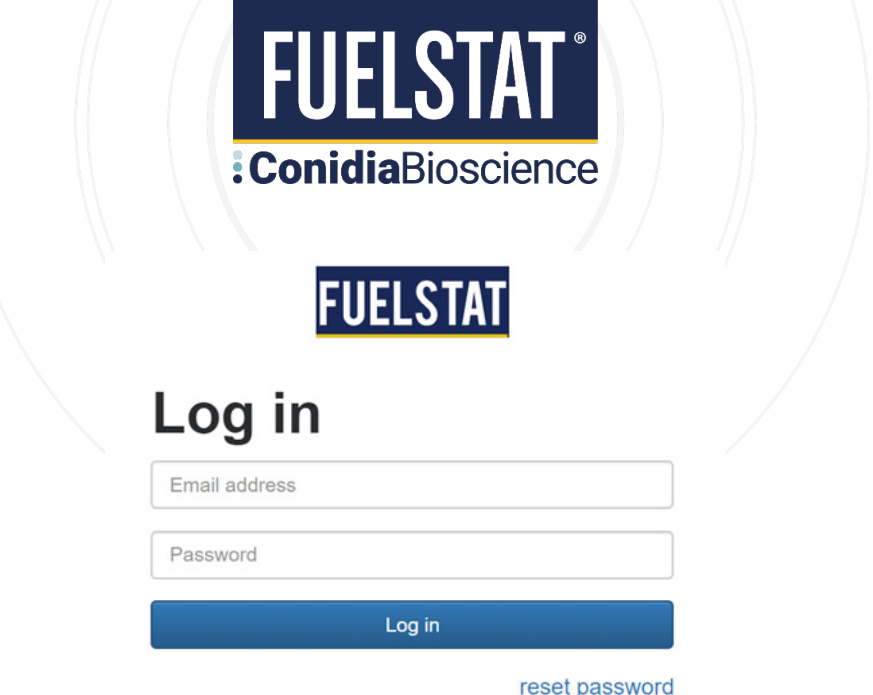

**Step 2:** On the dark blue banner at the top of the screen, click the Manage Organisation tab. This will open your organisation.

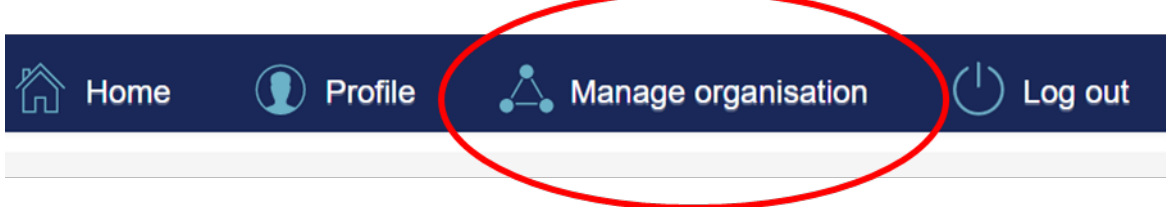

**Step 3:** On the bottom left side of the screen, click the Create A or B: -

- **Technical User** (for use of Phone App and all Organisation results in portal)
- **Engineer** (for use of Phone App and view portal with their tests only)

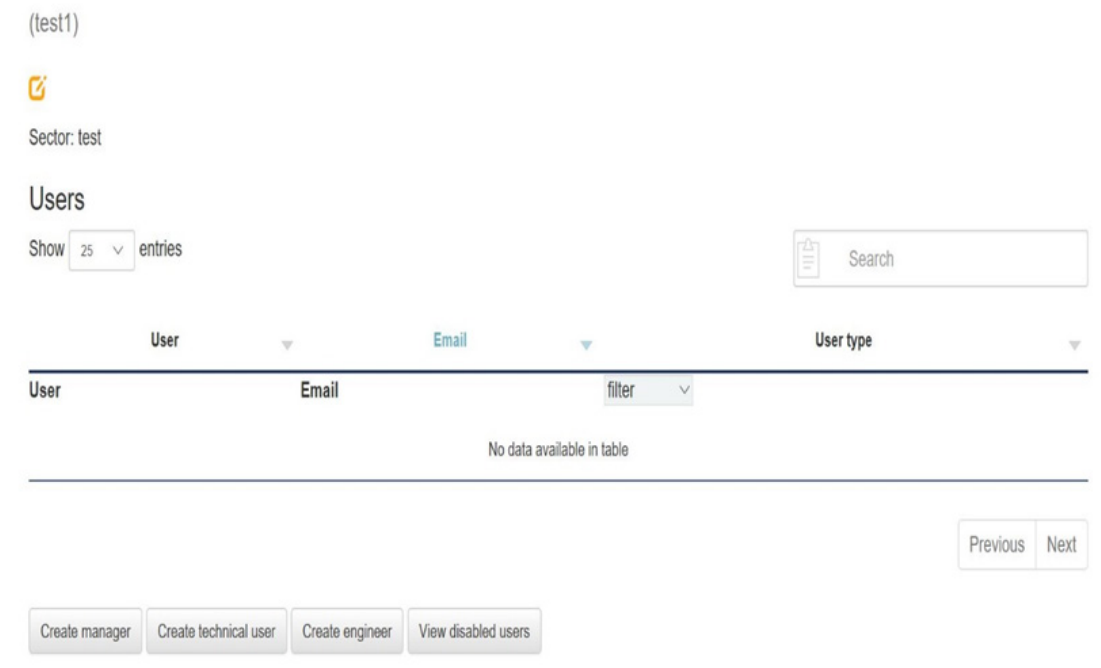

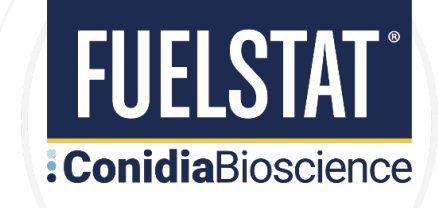

**Step 4:** Enter the name and email address of either the **Engineer or Technical User** and click the submit button. The new Engineer will then be sent an automated email, which will take them through the details to set up their password. The new Engineer will now be visible in the Manage Organisation tab.

## **Create Engineer**

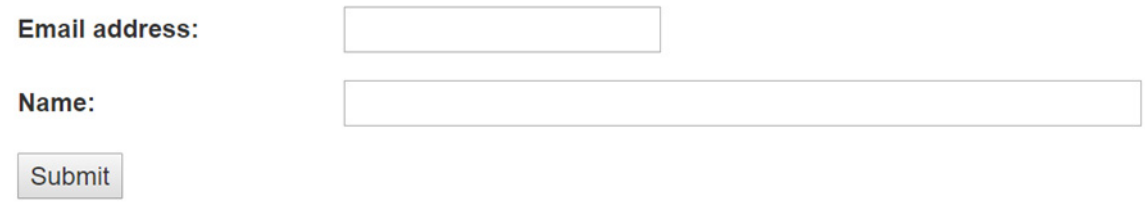

<span id="page-4-0"></span>*Note: Please check your junk/spam folders for this email, as we are currently unable to resend the email once it has been inputted into the system and will result in that email address being lock out of the system.*

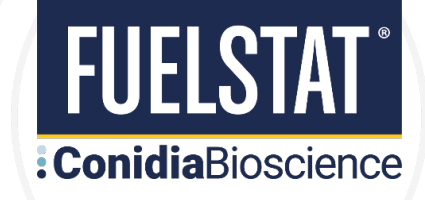

#### **Engineers will need to download and install the FUELSTAT® Result app**

<span id="page-5-0"></span>The app can be downloaded here:

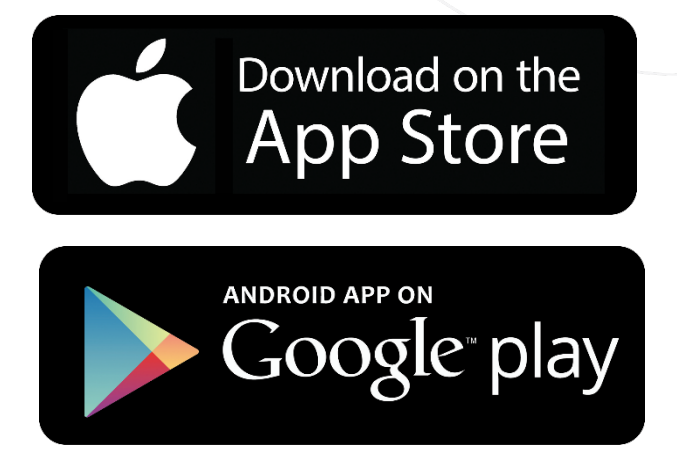

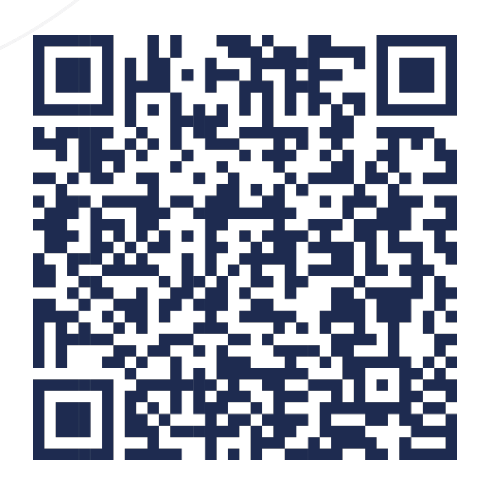

<https://conidia.com/fuel-testing-kits/fuelstat-result-app/#register>

The FUELSTAT® app is designed to work on the following models: iPhone 6 onwards, iPad Pro, Samsung Galaxy 6 onwards.

The app has also been used successfully by most other modern brands and models of smartphones and tablets running on an Android platform, so long as the camera uses a similar API and that they have an LED flash that can be controlled by the app software. If you have any problems with use of your particular device then please contact [info@conidia.com](mailto:info@conidia.com)

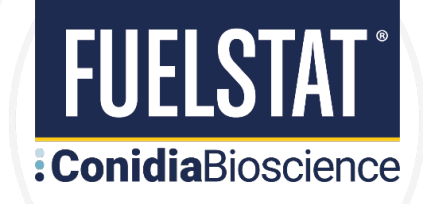

#### **Install and open app**

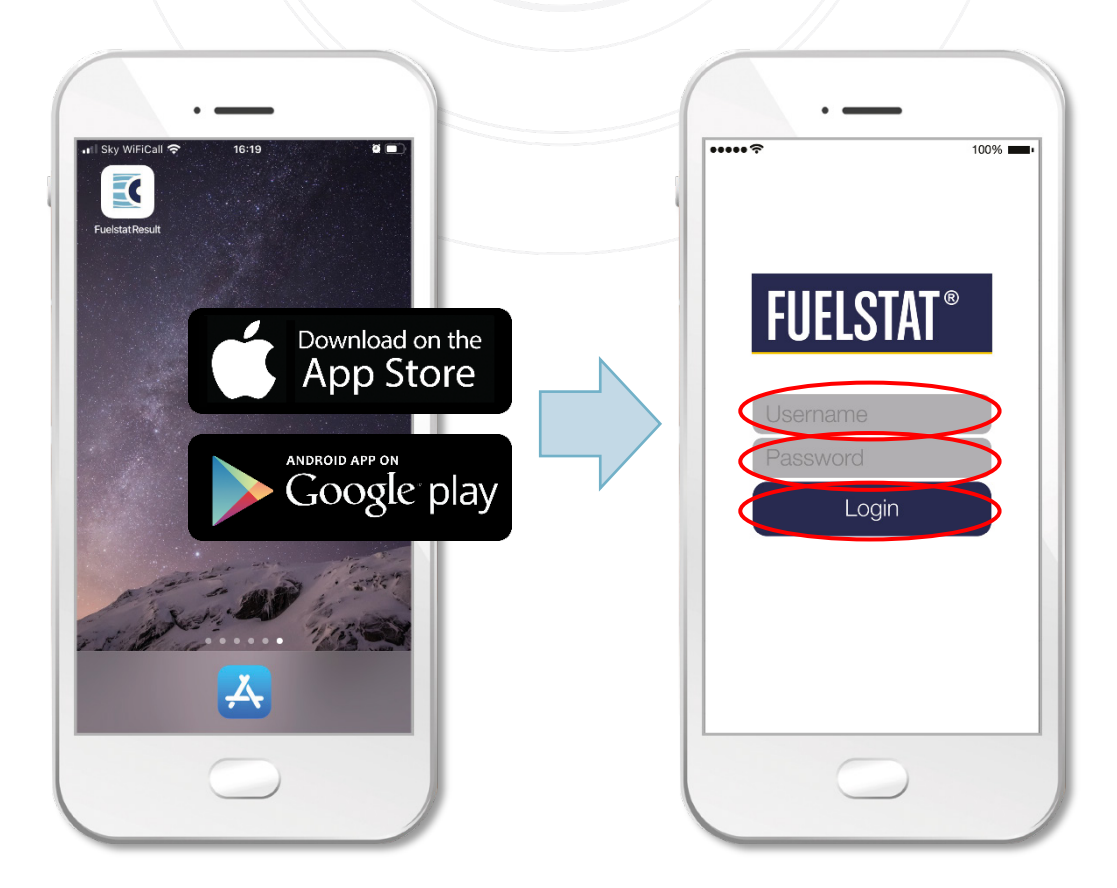

## **To use the app, first run a test**

Open the app and enter the details you need to identify the actual test, this should be the same as the data you enter on the actual paddle.

Press RUN - App will **focus** and scan paddle, ensure that the dotted lines match the shape of the 6 test cells on the paddle - Once the scan is complete the app shows the results.

The result will be split into the following categories:

Negligible Contamination Moderate Contamination **Heavy Contamination** 

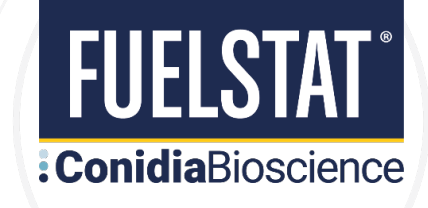

## <span id="page-7-0"></span>**To use the app, first run a test**

Open the app and enter the details you need to identify the actual test, this should be the same as the data you enter on the actual paddle.

Press Run - App will focus and scan paddle, ensure that the dotted lines match the shape of the 6 test cells on the paddle - Once the scan is complete the app shows the results.

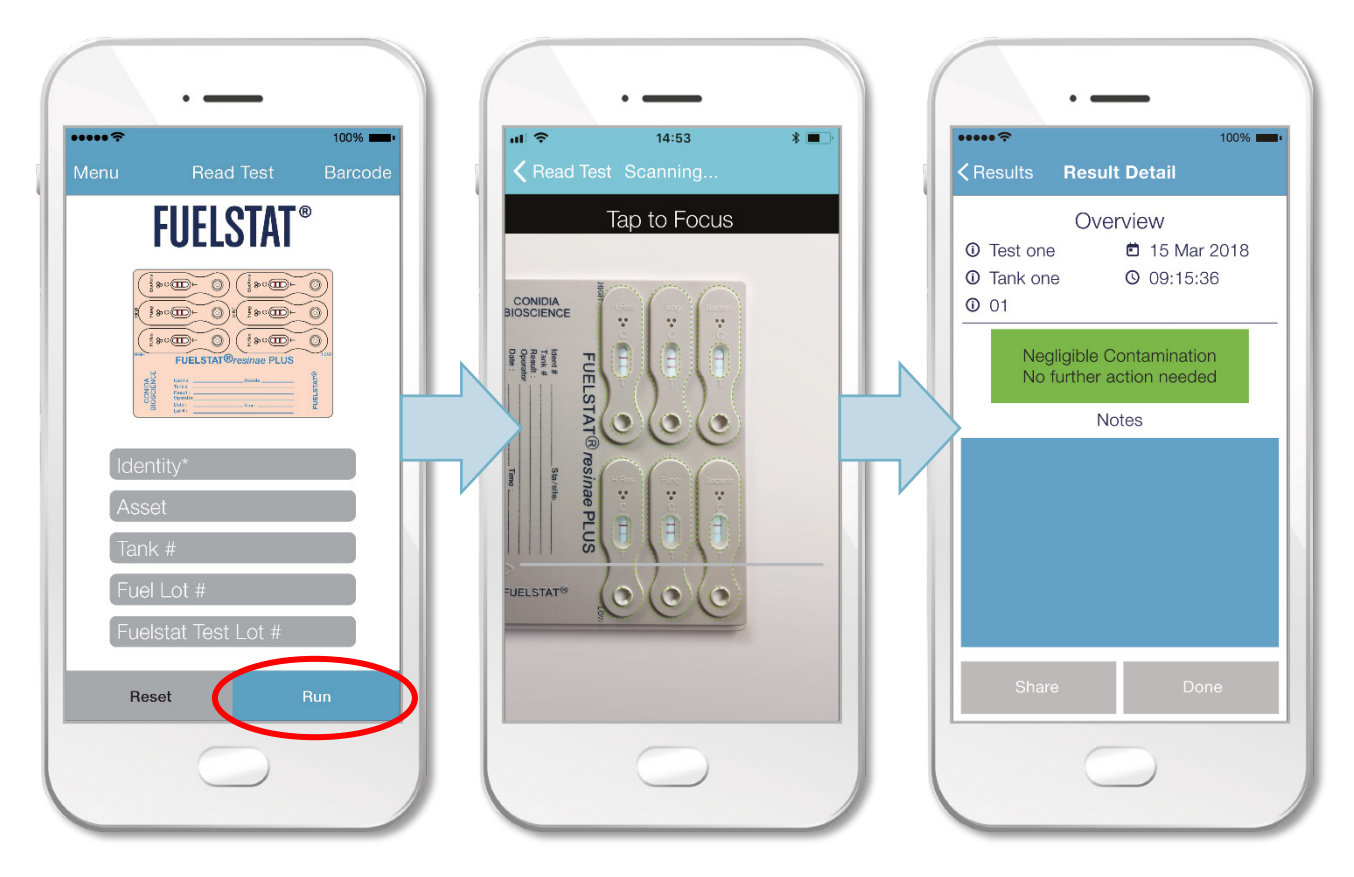

The result will be split into the following categories:

Negligible Contamination Moderate Contamination **Heavy Contamination** 

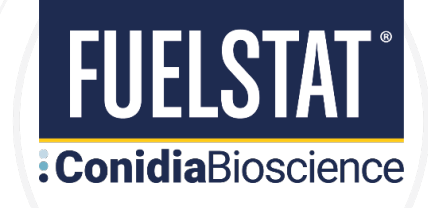

## **Capture and share information to your Manager**

This is optional - there are 3 options for sharing the result:

1. Use the Share button

This will give you the option of sending basic test result data via either email or SMS.

2. Capture via screenshot

You can copy the screen display to your device, then share that image to your manager:

- o iPhone: Press and hold the Power button on the right side and click the Home button at the exact same time.
- o Android: Press the Power button and Volume down key at the same time. Hold them down until you hear an audible click or a screenshot sound.

#### 3. PDF Report

Create a PDF report in the portal (see page 13)

## **Completion of test**

When you have completed the test press the Done button.

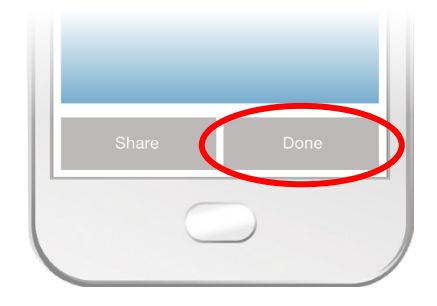

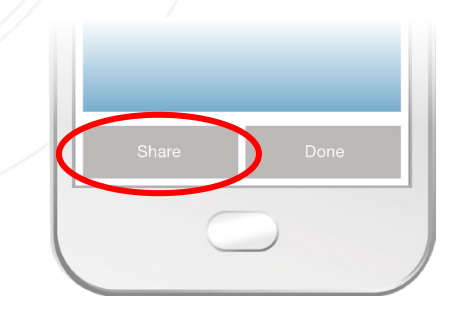

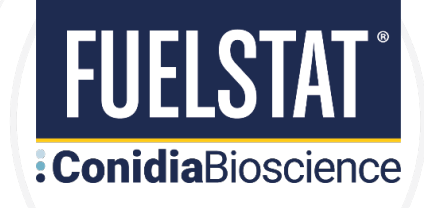

## **Test Result History**

The Result History tab will save your last 10 recorded test results on the app.

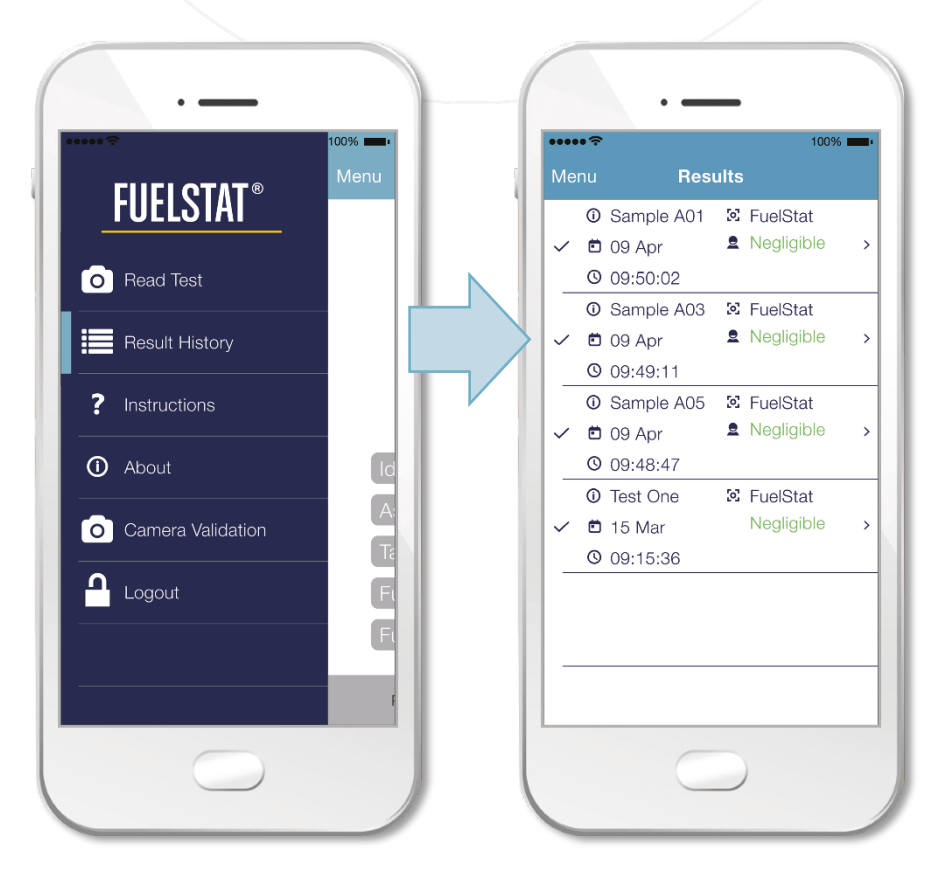

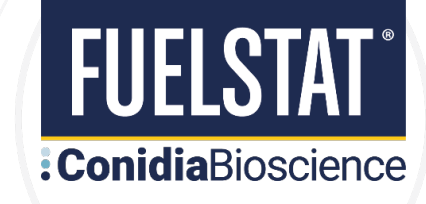

### How to view results in the FUELSTAT<sup>®</sup> Result web Portal

Step 1: Go to the FUELSTAT® Result login in page:<https://fuelstat-results.com/auth/login/> and input the email address and password.

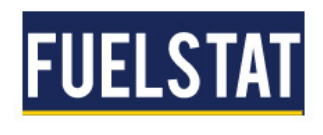

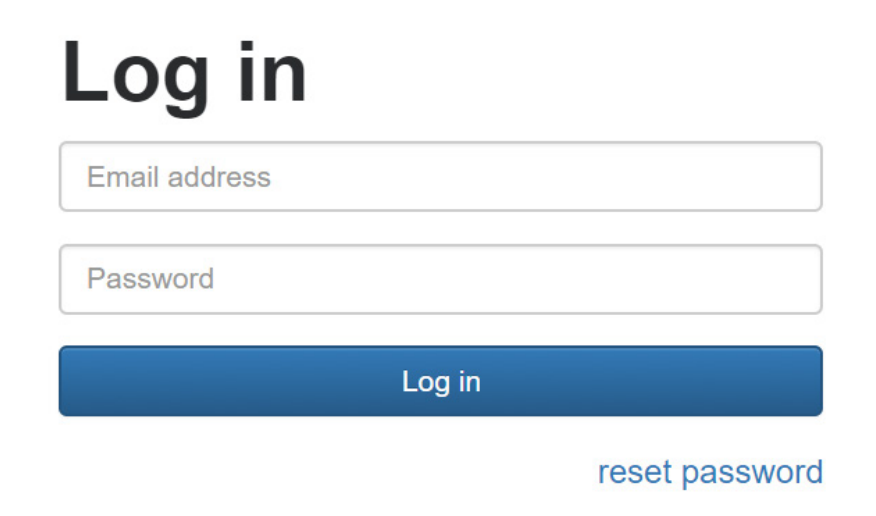

**Step 2:** On the dark blue banner at the top of the screen, click the Home tab. This will open your test data.

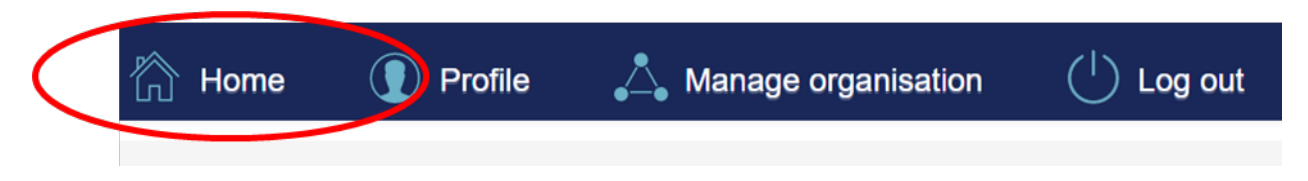

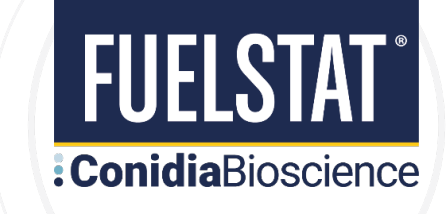

**Step 3:** View your data. Further information is available by clicking the blue clip board icon on the far right of each data entry

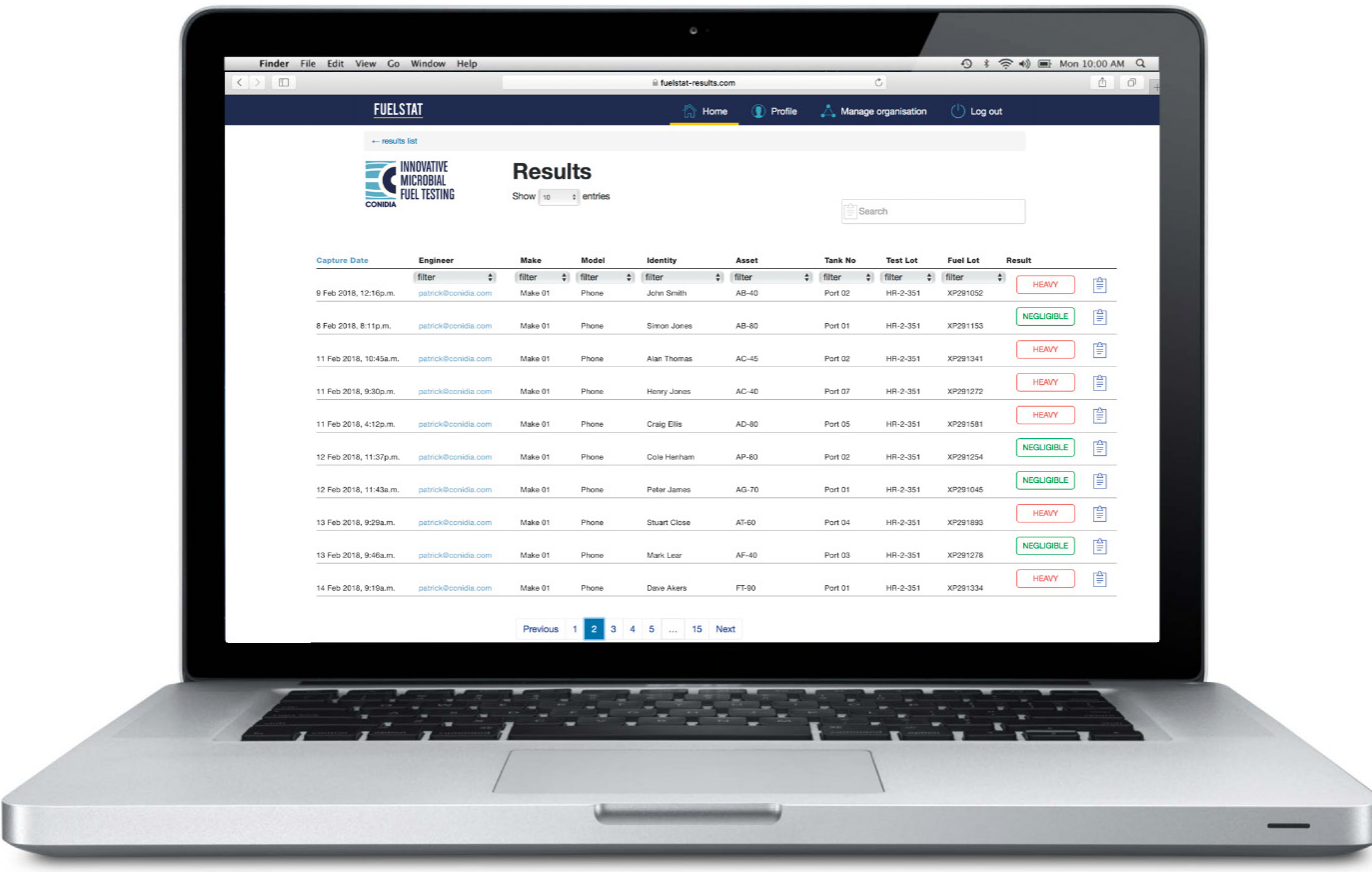

**Step 4:** Each data entry looks like this:

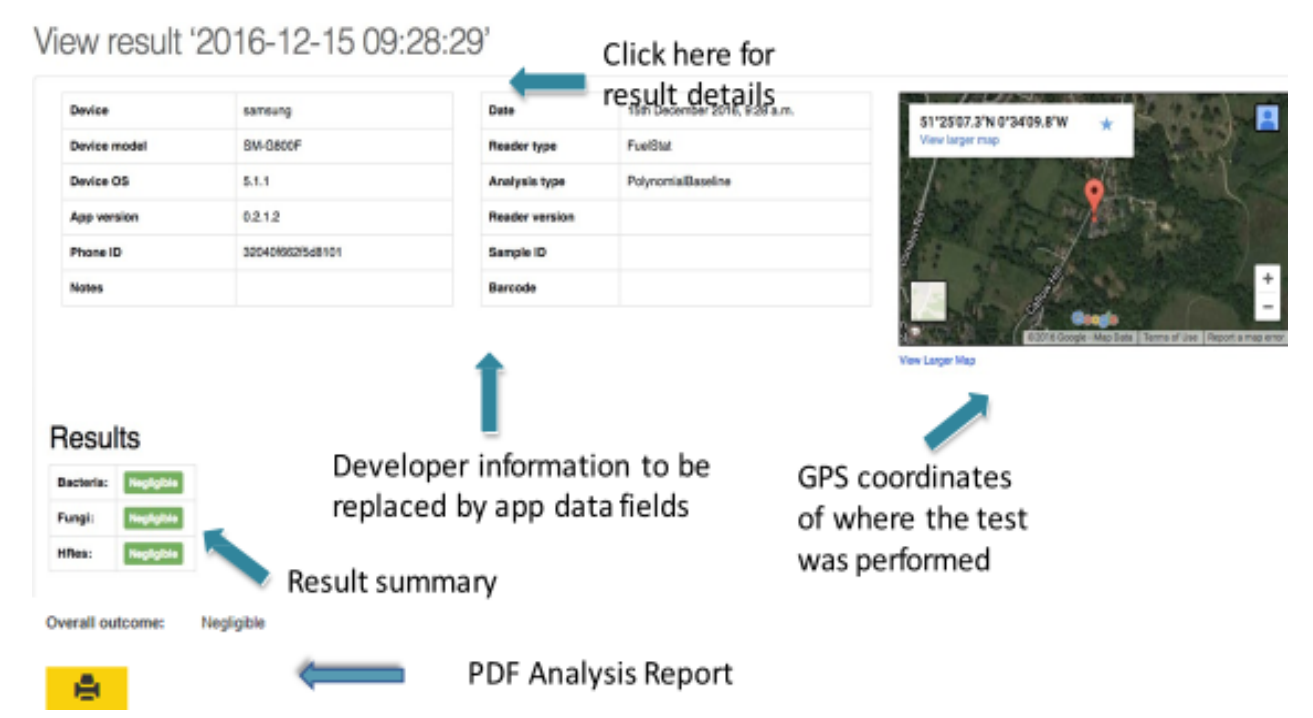

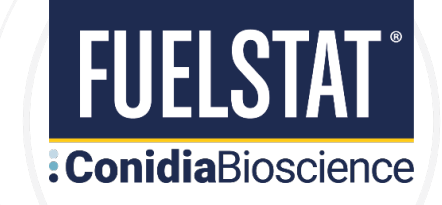

**Step 5:** Print or save PDF Analysis Report:

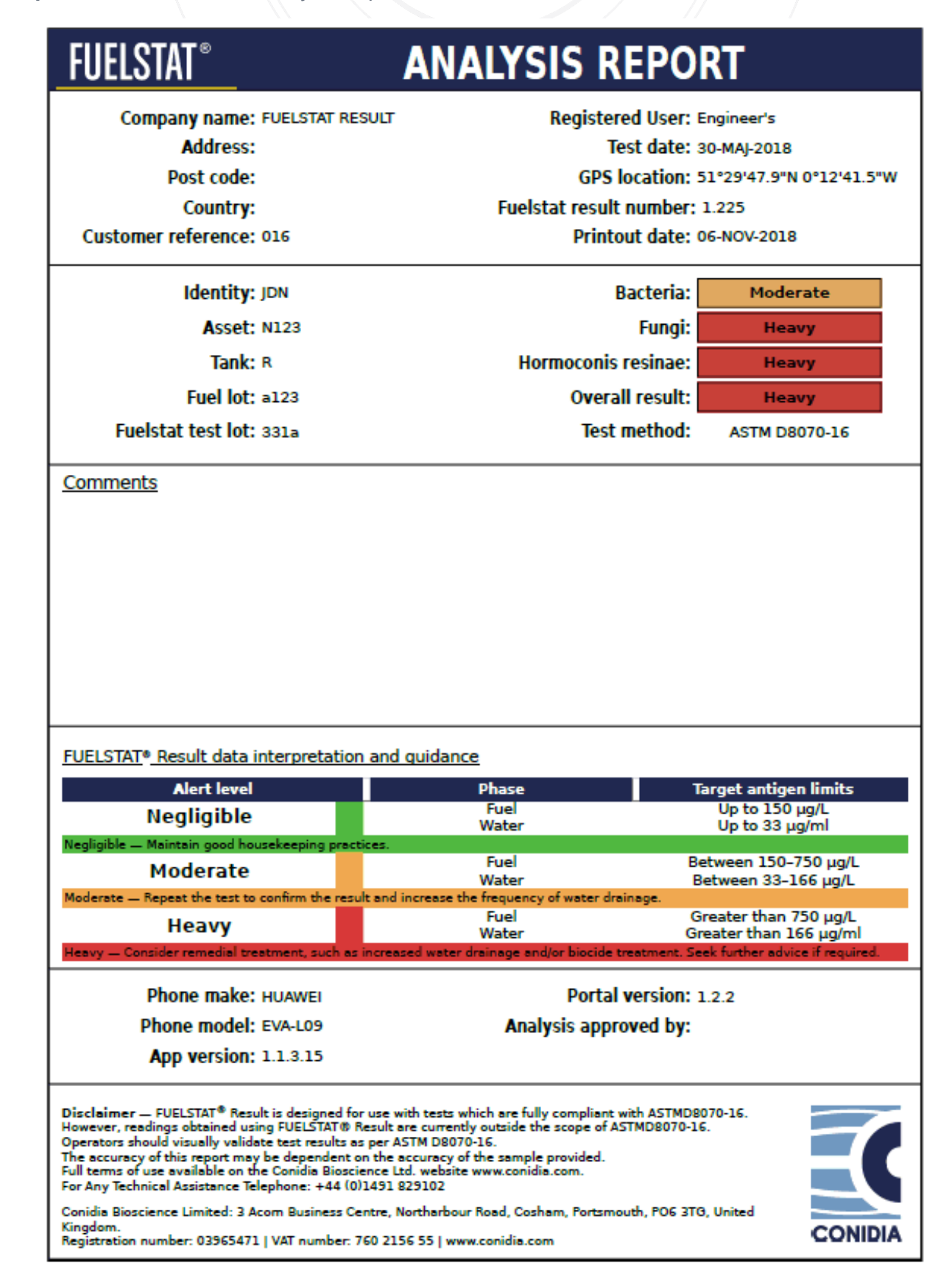

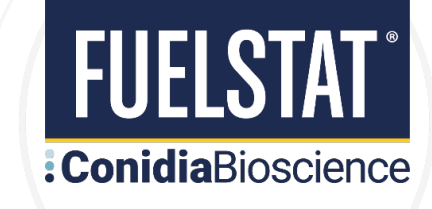

#### **Who we are:**

FUELSTAT® fuel tests are developed, manufactured and marketed by Conidia Bioscience Limited. Based in UK, Conidia Bioscience Limited was founded in early 2000's by experts in immunoassay techniques and holds the internationally patented intellectual property for FUELSTAT®.

FUELSTAT® Result is hosted by Conidia Bioscience Limited and its service partners on secure servers and does not share any data with third parties.

#### **Where to find us:**

FUELSTAT® is distributed globally by a network of specialist distributors covering the major sectors. Contact [info@conidia.com](mailto:info@conidia.com) who will arrange for a distributor to support you.

#### **HEADQUARTERS & GLOBAL SALES OFFICE**

**Conidia Bioscience Ltd** Bakeham Lane, Egham, Surrey, TW20 9TY, UK  $+44$  (0)1491 829102 info@conidia.com

# **: Conidia**<br>Bioscience

**WWW.CONIDIA.COM** 

#### **US SALES OFFICE**

**Conidia Bioscience Inc** 15 Briarwood Ln, Dover, NH, 03820, USA info@conidia.com